# ISLIM

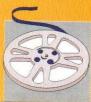

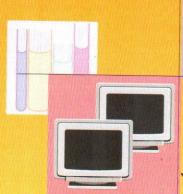

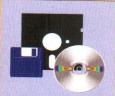

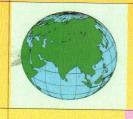

System for Library Information Management

A product made in INDIA by

algorhythms
Consultants Pvt. Ltd.

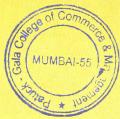

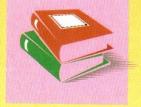

# **Session 1 Introduction to iSLIM**

- iSLIM overview: What is library computerization?
- iSLIM an integrated approach to library computerization.
- iSLIM Hardware/Software requirements.
- Getting familiar with iSLIM Getting started manual.
- iSLIM Installation procedure (Please refer to the iSLIM Getting started manual)
- iSLIM custom settings (Please refer to the iSLIM Getting started manual)
- Currency Application: Maintaining list of foreign currencies and current exchange rates.
- Supplier Master.
- The windows Explorer and certain features like copy, paste, print, delete and making directories.
- Backup and restore of iSLIM database.
- Introduction to different editor programs like MSWord, WordPad and Notepad etc
- Introduction to different web browser Like Mozilla Firefox, Chrome
- Windows Regional settings for Date and currency format.
- Types of different files and directories where iSLIM Application resides. (Refer iSLIM Getting started)
- Explaining iSLIM user interface (Menu, Types of buttons, Tool tips, List boxes, Panes, Grids, and Grid buttons etc.)

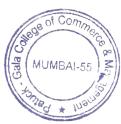

# **Tutorial**

Customization: Setting Preferences, Defining type of material in the library, Maintaining Currencies, Creating supplier record, Set the Calendar, Mark/Unmark the holidays, Maintaining borrower Information. (Add, Edit,

and Delete), Associating borrower's Photograph, Generating ID card for the borrowers, Add, Edit and Delete codes for Borrower Category, Lending Policy and Location, Creating roles and operators and setting Passwords for different operations in iSLIM.

Taking Backup of the Database/Restoring it back.

Uninstall and Install the iSLIM software.

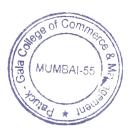

# **Session 2 Setting preferences (Tutorial)**

#### **Tutorial 1.1 Configuration**

iSLIM -> UTL Tab -> Libraries Button.

- For example, the **Details tab** allows you to enter library information such as Name, Address, Phone and Fax. The information is then displayed on different letters /reports available in different iSLIM modules.
- These values are stored in iSLIM database and are available from all letters /reports.

**iSLIM** -> **UTL** Tab -> **Preferences and Settings** Button.

- This option offers a list of items related to different settings specific to your requirements.
- Different settings are available in different list items of list box. This tutorial covers some of the settings.
- Select Cataloguing list item and enter the following information.

| Option                                                  | Description                                                                                                    | Value | Action      |
|---------------------------------------------------------|----------------------------------------------------------------------------------------------------|-------|-------------|
| Item type for Journal Articles                          | The item type for the articles that will be created from Serials  Control Module                                     | J/A   | Enter(Type) |
| Use letters from Author name for Author Mark            | If true, the author mark will be created using the specified number of characters from the First Author field value. | True  | Select      |
| Number of initial letters to use from Author's name.    | Number of Initial characters to be used from the author field to create author mark.                                 | 3     | Enter(Type) |
| Create only Title Access Point for Items in acquisition | If true, items that are in the process of acquisition are available for browsing only in the title catalogue.        | True  | Select      |
| Accession Numbers are only numeric                      | If true, allows only numeric accession numbers.                                                                      | False | Select      |

• Select **Circulation** list item and enter the following information.

| Option                                       | Description                                                                                                    | Value  | Action       |
|----------------------------------------------|----------------------------------------------------------------------------------------------------|--------|--------------|
| Borrower ID for books on<br>Display Stack    | Borrower ID to be used for books which are put on Display Board. This allows reservation on books on display. In WebOPAC message will appear as "For Display" for books issued to borrower "XX0001". | XX0001 | Enter (Type) |
| Lending Policy Codes for<br>Reference Items  | Lending Policy for Reference Material. In WEBOPAC message appears as "For reference only" for books having lending policy code which are part of this string.                                        | RF     | Enter (Type  |
| Lending Policy Codes for<br>Digital Material | Lending Policy for Online Material.                                                                                                    | DG     | Enter (Type) |

Select Circulation Borrower ID list item and enter the following values.

| Option                 | Description                         | Value   | Action |
|------------------------|-------------------------------------|---------|--------|
| Default Membership End | Specify Default Membership End Date | 31-Dec- | Select |
| Date                   |                                     | 2050    |        |

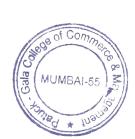

## **Tutorial 1.2 Defining type of material in the library**

# iSLIM->UTL Tab ->Item Types Button

• Following item types are available when you install iSLIM.

| Code | Type Description   | Default LP Code |
|------|--------------------|-----------------|
| 3    | Preprints          | 01              |
| 4    | Reprints           | 01              |
| 9    | Periodical         | 01              |
| Α    | Article            | 01              |
| В    | Book               | 01              |
| J    | Journal Article    | 01              |
| L    | Loose Issue        | 01              |
| V    | Bound Volume       | 01              |
| Χ    | See Reference      | 01              |
| Z    | See Also Reference | 01              |
| F    | CD                 | 01              |

You cannot remove the item types with **Item Code** 3, 4, B, A and J.

# To add a new item type

- Click icon 🗅 to **Add New** and enter the following:
  - Item code = K
  - Item Description = Video Cassettes
  - Default LP Code = General
  - (Whenever you create a record for a new Video Cassettes, iSLIM assigns lending policy code as 01 to this record.)
- Click Submit. A new row will be added to the list of Item types.

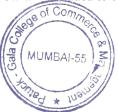

## **Tutorial 1.3 Maintaining Currencies**

### iSLIM->UTL Tab ->Currencies Button

- Select the first row in the grid i.e. the row with currency code=000, Description as Rs. Click Update. The program does not allow editing, updating of this currency record.
- To add a new currency code, click icon □ and enter the following information in the **Details** panel:
  - Code = E01
  - Description = Euro
  - Conversion rate = 29.00
  - Sign = EU
- Click Submit. You should see new row added to the list of currencies.
- To delete a currency record, select a desired row and Click Icon 🗓.

## **Tutorial 1.4 Creating supplier record**

# iSLIM->UTL Tab ->Suppliers Button

- Click icon + to Add New Record.
- Enter the Information as per table below:

| Field      | Value            | Action |
|------------|------------------|--------|
| Туре       | Supplier         | Select |
| Code       | S001             | Туре   |
| Name       | Savlon Suppliers | Туре   |
| Short Name | SAV              | Туре   |

- Click Submit. You should see new row added to the list of suppliers with supplier code \$001.
- Select the row with Code = S001, Change the Short Name to SAVL.

- Click **Save**. See whether the changes are reflected in the grid.
- In order to find supplier record, use text boxes below column heading.
- Ex. Enter S001 in text box below the column 'Code' then press Enter Key. You are now at the row with Party Code S001. Now click on any other random record. Similarly find by name using the in text box below the column 'Name'.
- Click Address shown in the right pane. iSLIM Addresses of Suppliers dialogue will appear. Click Add on the Record menu.
- Check Change of address, Payment and Subscription from the options. Click **Do Add**.
- Enter the following information in the ISLIM Addresses of Suppliers dialog.

| Field      | Value                            | Action |
|------------|----------------------------------|--------|
| Contact    | Mr. John Smith                   | Туре   |
| Address    | 3, Konark Nagar<br>Pillar Street | Туре   |
| City       | Pune                             | Туре   |
| Pin        | 411022                           | Туре   |
| Telephones | 389765                           | Туре   |
| Email      | sav@sav.com                      | Type   |

 Click Save on the Records menu. Confirm that 3 records with same addresses are added.

#### Add a Publisher

| Field           | Value                        | Action |
|-----------------|------------------------------|--------|
| Туре            | Publisher                    | Select |
| Code            | C0001                        | Туре   |
| Name            | Cyber Media (India) Limited. | Туре   |
| Short Name      | CML                          | Туре   |
| Foreign / Local | L                            | Select |

- Click Save.
- Enter the address as '810, Meghdoot, New Delhi, 110019' using the steps given earlier

# **Tutorial 1.5 Define Borrower categories.**

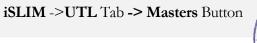

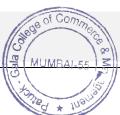

- Select **Borrower Categories** from the list and click **add new** record button.
- Enter VF as Code and Visiting Faculty as Description.
- Click **Submit**.
- Repeat the above procedure for Code as ST and Description as Student.
- Close the application.

# Tutorial 1.6 Create a new borrower of staff and student category (One Each)

# iSLIM ->UTL Tab -> Borrowers Button

- Click icon 🗅 to Add New Record.
- **iSLIM Add New Borrower** dialog will be displayed. Enter the following values:

| Field            | Value       | Action |
|------------------|-------------|--------|
|                  |             |        |
| BorrowerlD       | A001        | Туре   |
| First Name       | Ganesh      | Туре   |
| Name/ Last Name  | Joshi       | Туре   |
| Priority         | 9           | Select |
| Category         | Staff       | Select |
| Membership Start | 01-Mar-2016 | Select |
| Membership End   | 31-Dec-2020 | Select |

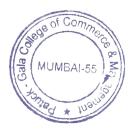

Click Save & Close. In the Details tab enter the following information.

| Field        | Value            | Action |
|--------------|------------------|--------|
| Salutation   | Mr. Ganesh Joshi | Туре   |
| Organization | ABC              | Туре   |
| Department   | Computer Science | Select |

• Click **Address** button. In the **Address1** tab enter the following information.

| Field   | Value                          | Action |
|---------|--------------------------------|--------|
| Address | Kubera<br>Kothrud, Pune 411038 | Туре   |
| City    | Pune                           | Туре   |
| State   | Maharashtra                    | Туре   |
| Pin     | 411038                         | Туре   |
| Fax     | 5281066                        | Туре   |
| Email   | joshiganesh@abc.co.in          | Туре   |

• Click **Address2** Tab and enter the following values:

| Field   | Value                                 | Action |
|---------|---------------------------------------|--------|
| Address | 100/22, Chumey Road<br>Mumbai 400 005 | Туре   |
| City    | Mumbai                                | Туре   |
| State   | Maharashtra                           | Туре   |
| Pin     | 400 005                               | Туре   |

- Click **Deposit and Fees** button and iSLIM Deposit and Fees dialog appears.
- Click **Add New** button and enter the following information.

| Field        | Value            | Action |
|--------------|------------------|--------|
| Payment Type | Security Deposit | Select |
| Amount       | 1000             | Туре   |
| Receipt No.  | 101              | Туре   |
| Date         | 01-Mar-2016      | Select |

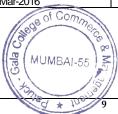

## Assigning the photograph to the borrower record

- **Prerequisite:** You should have some image files (GIFs, bitmaps, JPEGs) preferably the scanned photograph files of individuals.
- Click the ... button on the **Details** tab. Select an image file.
- Click **Done** Button. Verify that the image in the file appears in that space.
- Click Save.

Note: If your computer has a Webcam then you can use that to click pictures of borrowers

Please refer to the following table and add some more borrowers:

| Field                | Values               | Values              | Values              |
|----------------------|----------------------|---------------------|---------------------|
| BorrowerlD           | A002                 | A003                | A004                |
|                      |                      |                     | 1.00                |
| Category             | Staff                | Staff               | Staff               |
| Priority             | 9                    | 9                   | 9                   |
| Password             | AB002                | AB003               | AB004               |
| Name                 | Boon                 | Dave                | Mr.Smith Scott      |
| Membership Begins On | 01-Mar-2016          | 01-Mar-2016         | 01-Mar-2016         |
| Ends On              | 31-Dec-2020          | 31-Dec-2020         | 31-Dec-2020         |
| First Name           | Jane                 | Kapil               |                     |
| Salutation           | Mrs. Jane Boon       | Mr. Kapil Dave      | Mr.Smith Scott      |
| Organization         | Algorhythms          | ABC Consultants     | Chinar Ltd.         |
| Department           | IT                   | IT                  | IT                  |
| Phone                | 5284765              | 5282225             | 5281292             |
| Ext                  | 32                   | 32                  | 32                  |
| Fax                  | 5281066              | 5281066             | 5281066             |
| Email                | Janeboon@algo.co.in  | Kapldave@algo.co.in | Smitscot@algo.co.in |
| Deposit              | 1000                 | 0                   | 0                   |
| Receipt No.          | 102                  | -                   | -                   |
| Date                 | 01/01/2002           | -                   | -                   |
| Address              | 100/22, Karve Street | Yashada Soc., Paud  | 21, Yerwada Road    |
|                      |                      | Road                |                     |
| City                 | Pune                 | Pune                | Pune                |
| State                | Maharashtra          | Maharashtra         | Maharashtra         |
| PinCode              | 411032               | 411021              | 411050              |

■ In order to find a borrower record use text boxes below column headings.

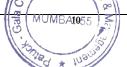

• Ex. Enter A003 in text box below the column 'Borrower ID' then press Enter Key. You are now at the row with Borrower DI A003. Now click on any other random record. Similarly find by Last Name using the in text box below the column 'Last Name'.

#### **Delete a borrower record**

 Add a borrower with the following values: (Perform the steps specified in <u>Add A</u> Borrower)

| Field      | Value   | Action |
|------------|---------|--------|
| BorrowerlD | A005    | Туре   |
| Category   | Staff   | Select |
| Priority   | 9       | Select |
| Name       | Anthony | Type   |

- Find the borrower A005.
- Click icon 🗓 to Delete.
  - Note: Deletion of a borrower record to whom some items are issued, or fine is due is not allowed.

## Tutorial 1.7 Setting rights for operators in iSLIM.

- Do this in two steps:
- 1. Define User Roles and Operations
- Add User and Role
- 1. iSLIM ->UTL Tab -> Roles Button.
  - iSLIM Roles and Operations dialog will appear.
  - Click icon + to Add New Record under the Roles Panel. Then Add record dialog will appear.
  - Enter 'Catalogue Entry' as a name and click Submit button.
  - Select 'Catalogue Train' from the grid of Roles Panel.

- Select 'CAT' from the grid of **Modules** Panel.
- Click icon ✓ Button to give permissions to all application.

# 2. iSLIM ->UTL Tab -> Users Button.

- iSLIM Users and Roles dialog will appear.
- Click icon + to Add New User under the Operators Panel. Then Add New User dialog will appear.
- Add your Name, Password, Security Question, Answer and click Save.
- Select your name from the grid of Operators panel.
- Select 'Catalogue Entry' from the grid of User Roles Panel.
- Click icon to Toggle rules to the user.
- Logoff Admin login from Admin Manu -> Logout. Then iSLIM Log in dialog appear.
- Enter your name and password and click Login.
- Notice that only those operations selected by the user are getting displayed.

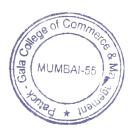

# **Session 3: Acquisition System**

#### **Acquisition functions covered in this session:**

- Monitoring process of acquisition from proposed items to bill processing.
- Budget application: Maintaining different budget heads and funds monitoring.
- Entering different types of documents such as Purchase order, bill.
- Different documents
- Order to the supplier
- Supplier bill
- Parts of a document
- Document Header: Document number / Date/ Supplier / Reference
- Document lines: List of Items with amount calculation for each item
- Document footer: Total amount
- Entering item on a document
- Pickup item from list of items proposed
- Pickup item from earlier document. (Example, items on order are referred while making a bill document)
- Creating new item under acquisition on a document
- Bill processing details: Chq/ DD details and allotting an accession number to the item.
- Reports
- Setting Report parameters.
- Reporting records which match the desired selection criteria.
- Print reports.

• View Status of items under acquisition

# **Tutorial**

Create a purchase order and generate purchase order letter, Create the purchase bill, process it for payment & accession the book/s, Print accession register.

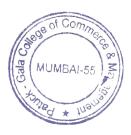

# **Session 4: Acquisition System (Tutorial)**

# **Tutorial 4.1 Creating Budgets**

## Add a new Budget Head

- **iSLIM** -> **Utilities** Tab -> **BudgetHead** Button.
- Click Add New.
- Enter the data as given below in Details Grid-

| Field        | Value  | Action |
|--------------|--------|--------|
| Account Code | 007    | Туре   |
| Account Name | UGC/PG | Туре   |
| Note         | PG/UGC | Туре   |

• Click **Submit** button.

# Add a new Budget

- **iSLIM** -> **Utilities** Tab -> **Budgets** Button.
- iSLIM Budgets window will appears.
- Click Add New.
- Enter the data as given below in Details grid

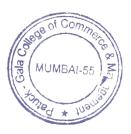

| Field        | Value  | Action                                                                          |
|--------------|--------|---------------------------------------------------------------------------------|
| Account Code | 007    | Pick (Select record with account code <b>007</b> & click on <b>Pick</b> button) |
| Account Name | UGC/PG | Selected by default                                                             |
| Budget Exp   | 60000  | Туре                                                                            |

Click Submit button.

# **Tutorial 4.2 Creating new Proposal**

iSLIM -> Acquisition Tab -> Proposals.

#### Add a new Proposal

- Click New
- Add Proposal dialog appears.
- Enter the data as given below:

| Field  | Value                                       | Action |
|--------|---------------------------------------------|--------|
| Author | Eric Brierly, Paul Sanna,<br>Anthony Prince | Туре   |
| Title  | Visual Basic 6- How-to<br>Request           | Туре   |

• Click **Save** and verify that the item is added to the List of Proposal.

# **Tutorial 4.2 Creating Purchase order Document**

**iSLIM** -> **Acquisition** Tab -> **Purchase Order** Button.

#### Add a new Purchase Order document

- Click New.
- Add new dialog appears.
- Enter document number=00001
- Pick up Supplier = S001 and select Currency as Rs.

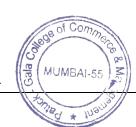

- Click Add.
- To add a line item from existing proposed items, click **Add from proposed items**.
- Pick a proposed item window will appear.
- Select proposal- Visual Basic 6- How-to Request and click Add. Verify that item is added to the List of Line Items.

**Note:** You can enter other documents such as Bill in the similar manner. Please read help to refer item from previously existing document or from proposed items.

- Add pricing details to the line item
- Select line item and click **Edit line Item**:
- Edit Line Item Dialog will open
- Enter the following
  - Currency =US\$
  - Pick up budget UGC/PG for item.
- Unit price=20. Click Calc.
- Click Save on the line items.
  - Generate letter
  - Select the document from the list and click required Letter from Letters Menu.

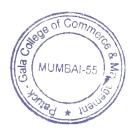

# Session 5: Cataloguing System

- Introduction to Cataloguing system
- Catalogue Browser (Authority Editor)
- Different Catalogues and selecting a catalogue
- View Circulation status
- Selecting items for reports
- Searching an item by accession number in the catalogue browser
- Card Preparation
- Add/Edit an item in the library.
- Simple Card (Basic Description of the Book).
- Detail card with Bibliographic Data.
- **Inserting Occurrences**
- Classification Number and Subject Description.
- Creating Added entries.
- Allotting Keywords.
- Add More Copies of same Book.
- Creating Analytical entries.
- Linking Multimedia Files with Cards.
- Display List List of recent Library Items. (Titles Browser)
- Print Catalogue- Title wise / Author wise.
- Viewing and filtering the bibliographic information in columnar format.

Defining new Subject and associating it with the Subject class number

# **Tutorial**

Add a new item in the library collection, simple Edit / Detail Edit for this card, referring authority files, adding one more copy of the same title.

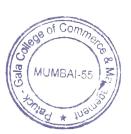

# **Session 6: Cataloguing System (Tutorial)**

## Tutorial 6.1 Add a new item in the library collection

SLIM provides Authority control on most of the bibliographic attributes. This allows
you to refer to list of values so far entered for that attribute and pick up an existing
value from the list if applicable. This action is referred as PickFAF (Pick From
Authority File) in this manual.

# iSLIM->Cataloguing Tab ->New Item Button.

- iSLIM New Item In Library dialog will appear..
- Enter data as per the table below.

| Field             | Value                                       | Action                            |
|-------------------|---------------------------------------------|-----------------------------------|
| Author            | Eric Brierly, Paul Sanna,<br>Anthony Prince | Type/ PickFAF                     |
| Title             | Visual Basic 6 How-to                       | Туре                              |
| Title main entry  | True                                        | Check                             |
| Accession#        | A00097 (or any number not used already)     | Select from the Accession Series. |
| Accession Date    | 05 Jun 2002                                 | Select                            |
| Copies and Parts  | 3 and 1 respectively.                       | Туре                              |
| Edit Bibliography | True                                        | Check                             |

Click Add.

Note: To add multiple items in one go, click Clear button and add next item.

If the Edit Bibliography check box is checked the iSLIM Edit Card page will be displayed in a separate tab. In the Bibliographic data tab enter the following information.

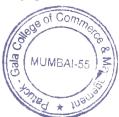

| Field                   | Value                                                                                                    | Action                                                       |
|-------------------------|----------------------------------------------------------------------------------------------------|--------------------------------------------------------------|
| Other Title Information | The all new definitive Visual Basic Problem Solver                                                                                        | Туре                                                         |
| Publisher               | TechMedia                                                                                                    | Type/ PickFAF                                                |
| Year Of Publication     | 1994                                                                                                    | Туре                                                         |
| Extent Of The item      | Xvi + 690p.                                                                                                    | Туре                                                         |
| ISBN/ISSN               | 81-7635-053-2                                                                                                    | Туре                                                         |
| Place of Publication    | New Delhi                                                                                                    | Туре                                                         |
| Qualification           | Pb                                                                                                    | Туре                                                         |
| Classification Number   | 005.42 VB                                                                                                    | Type/PickFAF                                                 |
| Series title            | How-To                                                                                                    | Type/PickFAF                                                 |
| Key Words               | Visual Basic, Windows<br>Programming, ActiveX                                                                                             | Type / pick Multiple<br>keywords from the authority<br>file. |
| Summary / Abstract Note | This book supplies solutions to the most troubling Visual Basic issues from how to build Automation servers to creating compound objects. | Туре                                                         |

Click Accession Register tab. Enter the following details.

| Field    | Value | Action |
|----------|-------|--------|
| Price    | 375   | Туре   |
| Currency | Rs.   | Pick   |
| Discount | 10    | Туре   |

• Click the **Calc** to calculate the total amount. Click **Save**.

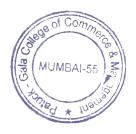

## **Data Entry Guidelines:**

## 1. Preparation: Before doing the data entry, please follow the steps given below.

- Define type of material in the library.
- Define mostly used Subject Class Numbers and their subject description
- Create Supplier records
- Set the calendar by marking the holidays
- Create Currency records.
- Customize Slim as per your requirement by setting preferences. Use option UTL-> Libraries to enter the library information such as name of the library, address and name of the librarian.
- Define codes such as Lending Policy Codes and Borrower Categories.

## 2. Sources for creating Books Records

The success of Library automation depends on the quality of data entered in the system.

Books data can be entered from looking at actual books or various manual records maintained in the library. Following are some of the sources for creating books records.

- 1. Actual books
- 2. Accession register
- 3. Shelving cards (5 x 3 cards)

# 3. Information considered for creating books records:

Enter information as it is available on the title page of the book. We do not recommend entering data in capital letters.

| Title               | Enter title as per the                | Ex. The Text Book   |
|---------------------|---------------------------------------|---------------------|
|                     | book's Title page. Do                 | of Anatomy          |
|                     | not remove "A", "An"                  |                     |
|                     | and "The". You can                    |                     |
|                     | remove these articles at              |                     |
|                     | the time of creating                  |                     |
|                     | access points.                        |                     |
| Sub title           |                                       |                     |
| Authors (maximum 4) | Enter author's name as                | Dr. Jayant Narlikar |
| (includes editors,  | per the Title page. You               |                     |
| translators etc.    | can create access point as            |                     |
| Sed More            | <lastname, firstname="">.</lastname,> |                     |

22

|                                        | T =                                                                                                    | 1                                             |
|----------------------------------------|----------------------------------------------------------------------------------------------------|-----------------------------------------------|
|                                        | Suffix role wherever required in []                                                                                                    | John Smith [ed.]                              |
| Edition statement                      | If it is first edition, then leave the value blank.<br>Else enter with suffix ed.                                                                                        | 2nd ed.<br>4th ed.                            |
| Extent of the item                     | Enter number of pages with suffix p                                                                                                    | 325p<br>iv, 546p                              |
| Classification number<br>& Author Mark | Please enter class number<br>along with its subject<br>description in subject<br>master and then use pick<br>feature<br>Author Mark is as per<br>your spine label format | 25                                            |
| Imprint (Publication details)          | Use authority for entering Place of publication and name of publisher. Date of publication is Year                                                                       | New Delhi<br>Oxford press<br>1978             |
| Supplier details                       | Pick supplier from<br>supplier master. For old<br>books, associate X001<br>value as backdated<br>supplier                                                                | S005 Popular Book<br>House                    |
| Copies                                 | Use this field if multiple copies are purchased under one bill document                                                                                                  | 50                                            |
| Terms of availability                  | Enter price printed on<br>the book with other<br>details                                                                                                    | US\$ 65  For sale in Indian subcontinent only |
| Price                                  | Enter price in Accession register with original currency and conversion rate                                                                                             | 65 USD                                        |

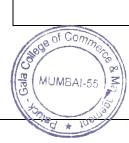

## **4.** Authority:

 Always pick the values from Authority files. If you do not pickup values from Authority files it leads to spelling mistakes or variations in spellings for same entity, due to which you will have multiple entries for the same access point.

# 5. Accession Register:

• Verify the data entry in accession register.

## 6. Reports:

• Generate Data Entry Details Report for Verification of data entry periodically.

# 7. Backups:

 Take daily backup on any of the machines other than the server. Copy these backup folders on the CD or any other secondary storage media on every Saturday.

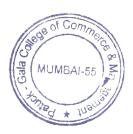

# **Session 7: Circulation system**

- iSLIM circulation module governs the issue/return transactions for library items. This session covers:
- Rules
- Initialize the rules
- Set the rules for the different Categories and Lending policies
- Delete a rule
- Delete all rules
- Find a rule
- Navigate through the rules
- Counter Operations (Issue, Return, Reserve, Cancel Reservation, Etc.).
  - Finding an item using accession number
  - Setting a Borrower session.
  - Finding loans pertaining to a borrower
- Circulation Reports.
  - Specifying report parameters.
  - Loans Borrower Wise
  - Log of transactions
- Overdue emails
- Inventory Stock Taking Marking book status as missing / binding needed / lost etc.

# **Tutorial**

Define circulation rules, Make Transactions ISSUE/RETURN, Print reports for - List of Overdue books, List of Transactions during a day (Log Book) / Books on loans, Overdue notice email, Stock Taking.

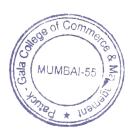

# **Session 8 – Circulation System Tutorials**

#### **Tutorial 8.2 Define circulation rules**

Book with circulation code 01 can be borrowed by a Visiting staff member for 30 days without fine and by a student for 4 days with 2Rs. fine per day.

# iSLIM -> CRC Tab -> Lending Policy Button

- iSLIM Lending Policy dialog will appear.
- The list displayed should be empty if you have never done this operation before.
- Click Initialize Additional rules.
- The Rules list containing the combinations of Borrower Categories and Lending Policy codes will be displayed.
- For example-

| Category       | Lending<br>Policy | Days | Items | Fine | Reissues |
|----------------|-------------------|------|-------|------|----------|
| Student        | General           | 0    | 1     | 0    | 2        |
| Student        | Book Bank         | 1    | 0     | 0    | 2        |
| Student        | Reference Books   | 1    | 0     | 0    | 2        |
| Visiting Staff | General           | 0    | 1     | 0    | 2        |
| Visiting Staff | Book Bank         | 1    | 0     | 0    | 2        |
| Visiting Staff | Reference Books   | 1    | 0     | 0    | 2        |

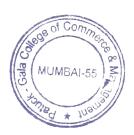

#### Set the rules for the different Categories and Lending policies

 Select row with Category as Student and LP Code as General and set the values as shown below.

| Field          | Value | Action |
|----------------|-------|--------|
| Loan Days      | 8     | Select |
| Limit on Loans | 2     | Select |
| Fine / Day     | 1.00  | Туре   |
| Reissues       | 1     | Select |

• Click **Submit** to update and refresh the grid. Select row with Category as Student and Lending Policy as 01 and check whether the changed values are reflected in the grid.

#### **Generating ID Card**

# iSLIM -> CRC Tab -> View Sets of Borrowers Button.

- iSLIM View Set of Borrowers dialog will appear.
- Click Add new Record
- Add record dialog will appear.
- Enter name as Borrowers ID Card, Click Submit.
- Click Add borrower to Set.
- Borrowers pick up dialog will appear
- Select one by one borrower record to add in set.
- Select **ID card** from print drop down in printing frame
- Click Add Job. Borrowers ID card job will add in Job Scheduler.
- To generate Borrower ID card report click Jobs
- Jobs Dialog will appear. Select Borrower ID cards report from task list and click view result.

#### Tutorial 8.4 Make Transactions ISSUE / RETURN.

iSLIM->Circulation Tab->I/R Button.

- iSLIM Issue/Return dialog will appear.
- In the **left pane** enter / pick the borrower ID AB003. The details of **AB003** will be displayed in the **Borrower** pane.
- In the right pane enter 000098 as **Accession** #.
- Check with bar code scanner if Bar code scanner is attached.
- Click in the textbox provided for **Title** or press **Tab** key.
- Check whether the following values are displayed after specifying Accession number:

| Field     | Value                  |
|-----------|------------------------|
| Title     | The Design of the Unix |
|           | Operating System       |
| Author    | Bach, Maurice J.       |
| Class#    | 658                    |
| Delay     | 0                      |
| Status    | On Shelf               |
| Call No.  |                        |
| Claims    | 0                      |
| Issued To |                        |
| CpSpec    |                        |

- Click **Issue** to issue the item.
- The item gets issued to Borrower AB003.
- Check the following in the **Loans** Tab, after issuing the item:

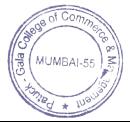

| Field    | Value                           |
|----------|---------------------------------|
| Item ID  | 000098                          |
| Carrel   | Uncheck                         |
| Lent On  | <today's date=""></today's>     |
| Due On   | <today's date=""> + 8</today's> |
| Title    | The Design of the Unix          |
|          | Operating System                |
| Author   | Bach, Maurice J.                |
| Recalled | Uncheck                         |

- Close ISLIM Issue/Return dialog.
  - Repeat all the above steps i.e. Issue items with the following values: Borrower ID: AB002 and Accession Numbers: 000095, 000099.
  - Perform an Issue operation by changing system date
- Change the Transaction date as <Today's Date 10. >
- Perform the steps specified in the tutorial <u>Issue an Item</u> with the following values:

| Field       | Value                          |
|-------------|--------------------------------|
| BorrowerlD  | AB001                          |
| AccNum      | 000154                         |
| Lent On     | <today's date="">-10</today's> |
| Due On      | <today's date=""> -2</today's> |
| Title       | An Introduction to Database    |
|             | system                         |
| Author      | Date, C. J.                    |
| Claims      | 0                              |
| Required On | -                              |
| Recalled    | No                             |

- Close ISLIM Issue/Return Operations dialog.
- Change the transaction date back to <TodaysDate>.
- Start **Issue/Return** application again.
- Enter Borrower Das ABOQ1. Check the following:

| Field       | Value                 |
|-------------|-----------------------|
| Issue Date  | < Today's Date > - 10 |
| Return Date | < Today's Date > - 2  |

 Perform Issue transactions referring to the steps specified in <u>Perform Issue</u> operations by changing system date, with following values:

| Field      | Value  |
|------------|--------|
| BorrowerlD | AB003  |
| AccNum     | 022552 |

- change the Transaction date as <TodaysDate>.
- **Return** the item with AccNum as 022552
- Verify that the Borrower has a fine amount of 2.00 Rs.
- Start **iSLIM Issue Return** and enter / pick the borrower ID AB003.
- Click **Fine** tab. The fine amount should be 2.00 Rs.
- Close iSLIM Issue Return dialog.
  - View the list of loans associated with the borrower
- Start **iSLIM Issue/Return** Operations.
- Pick the borrower with Borrower ID as **AB003**.
- In Loans Tab, Check whether the details of borrowed items are displayed.
  - Issue to a borrower having fine (with *Fine Stops Issue* as True)
  - (Select UTL->Preferences & settings. Select Circulation from drop down list and set value of setting: *Fine Stops Issue* as True.)
- Return the item with accession number 022552 issued to AB003
- Start iSLIM Issue/Return Operations.
- Enter BorrowerID as ABOO1. Accession number 022552

- Click Issue.
- A message appears "Can't issue. Fine is due." Click **Ok**.
- Verify that the item is not issued to the borrower.
  - (Select UTL->Preferences & settings. Select Circulation from drop down list and set value of setting: *Fine Stops Issue* as False.)
  - Follow the steps given for Issue to a borrower having fine and verify that the item is issued to the borrower.
  - Return an Item
- Start iSLIM Issue/Return Operations dialog.
- Pick Up the borrower with Borrower ID as **AB003**.
- In Loans List, Check whether the details of borrowed item are displayed.
- Click Return.
- Check whether the item is returned (i.e. it is removed from the loans list).
  - Settings for Ask Confirmation for every transaction
- Start iSLIM Issue/Return Operations dialog.
- Click Options
- Check Ask Confirmation for every transaction.
- Perform the steps specified in <u>Issue an item</u>
- Click **Issue**. Issue dialog will appear.

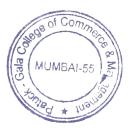

Verify the following:

| Field           | Value                           |  |
|-----------------|---------------------------------|--|
| Accession       | 700097                          |  |
| BorrowerlD      | AB001                           |  |
| Return Due Date | <current date=""> + 4</current> |  |

- Click **Ok** .
- Check whether the item appears in the **Loans** List of the borrower.
- Do **Return** operation for the borrower AB001 and accession 700097.

#### Reserve an Item-Title Based Reservation

- Start iSLIM Issue/Return Operations dialog.
- Enter Borrower ID as **AB003**.
- Specify Accession Number as 000012.
- Click Reserve
- The reservation operation should take place without failure.

# **Tutorial 8.5 Print reports from the circulation system.**

Print reports:

- Loans accession number wise.
- Overdue loans.
- Daily log: In the order of type of transaction.

# iSLIM -> CAT Tab -> Reports

- iSLIM Reports dialog will appears showing the list of reports module wise available in iSLIM of Common.
- Select circulation Loans Accession Number Wise Report. The following selection habitate enabled.

| Tabs Enabled   | Description                                                                                                    |
|----------------|----------------------------------------------------------------------------------------------------|
| Borrowers      | Specify a range of borrower IDs. Circulation or borrower records with IDs within this range will get selected for the report.                    |
| Categories     | Select all or selected Borrower Category values for the report.                                                                                  |
| Accession#     | Specify a range of accession numbers. Circulation or borrower records with accession numbers within this range will get selected for the report. |
| Lending Policy | Records with any of the selected lending policies get selected for the report                                                                    |
| Department     | Specify range of Borrower's Department name. The Borrower records with Departments falling within this range will be included in the report.     |

- On the **Accession** tab uncheck **Include All** option. Specify the range of **accession numbers** as lower limit = 000012 and Upper limit = 000012.
- Click **PDF**.
- Change the **accession number** range to lower limit = 000012 and Upper Limit = 000040.
- Click PDF.

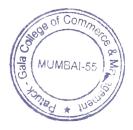

## Daily log: Ordered by Types of Transaction.

| Tabs Enabled | Description                                                                                                    |
|--------------|----------------------------------------------------------------------------------------------------|
| Borrowers    | Specify a range of borrower IDs. Circulation or borrower records with IDs within this range will get selected for the report.                   |
| Categories   | Select borrower category values. Records with any of the selected values get selected for the report.                                           |
| Department   | Specify a range of Borrower's Department Names. The Borrower records with Departments falling within this range will be included in the report. |
| Item Types   | Select types of items. Records with any of the selected types get selected for the report.                                                      |
| TranDates    | Specify a range of transaction dates. Records with dates falling within this range will get selected for the report.                            |
| Tran Types   | Transaction records with the selected types will get selected for the report.                                                                   |

- On the Tran Types tab, uncheck Include All option.
- From the list, check following transaction types

Issue, Fine Due and Lost

Click PDF.

#### **Tutorial 8.6 Overdue emails**

## iSLIM -> CRC Tab -> Letters Button

- Prerequisite
- Add three new items with Accession Numbers A00001, A00002 and A00003. For these items specify the Title and Author of your choice.
- Add three new borrowers with ids as OD001, OD002, and OD0003. Specify the category as Staff and Names of your choice. Specify the Membership beginning date as 1/1/2002 and the membership ending date as 31/12/2050.
- Change the system date (Or Just the transaction Date) to Current date -30 and issue book A00001 to OD001.
- Change the system cate (Or Just the transaction Date) to Current date -15 and issue book A00002 to OD0022 MIMBALSE

- Change the system date (Or Just the transaction Date) to Current date -8 and issue book A00003 to OD003.
  - Change the Message Specs
  - iSLIM Letters dialog will appears.
- Borrower list is displayed in the left pane and the overdue loans for the selected borrower are displayed in the right pane.
- To change the message specs, click **overdue email message specifications**.
- Overdue email message specifications dialog appears.
- Select Advanced Reminder from Message Description list.
- Write "Advance reminder" in the Email subject and write the message in the Message Text box.
- Click save.
- Close the dialog.
  - Generate Emails
- The **list of borrower** should show the record for OD003 and **Overdue Loans** should show record with accession number A00003.
- Select record with borrower ID OD003 and click **Generate E-mail**.

**Note:** If "Can not send the email, email address is not available for borrower – OD003" error is displayed, please follow the steps given below.

- Click Ok.
- Open ISLIM Borrowers application. Specify email address for the borrower with borrower ID OD003.
- Again try to generate the email.

#### **Tutorial 8.7. Physical Inventory**

### iSLIM -> CRC Tab - > Physical Stock Checking.

- iSLIM Physical Stock Verification dialog will appears.
- List of Class Numbers is displayed in the **left** pane.
- Select a Class Number. The records for that class number will be displayed in the right pane.
- Select New Check. Reset Physical Inventory Mark dialog will appear. Set the values as per the following table.

| Field                   | Value                       | Action  |  |
|-------------------------|-----------------------------|---------|--|
| Mark Character          | #                           | Туре    |  |
| Stock verification date | <today's date=""></today's> | Select  |  |
| Remark / Reference      | Reference                   | Туре    |  |
| Count of verified item  | 0                           | Confirm |  |

- Click Reset . Click Yes on the confirmation box.
- Select Class Number of your choice. Confirm that the Circ\_Status is On Shelf and Inventory\_Status is Ok. To change the Inventory status to withdrawn, click Change Inventory Status.
- Click Toggle Inventory Mark. You will notice that the Mark column in the grid shows #.

Note: You cannot change the inventory status for the items having Circ Status as Issued. However, you can mark all issued items as OK using the Mark All Issued/ Transferred items button

#### Find And Mark

- Click Find.
- Specify the Accession Number V00002 select check box Mark and click Find.
   See that the mark column for record with accession number V00002 shows #.

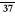

## Reports

- Select iSLIM-> CRC Tab-> Stock Taking Report
- iSLIM Stock taking Report dialog will appear.
- Click Report.
- Change the verification status to Unmarked. Uncheck the Select all Option for Inventory Status. Select Binding needed from the list of Inventory Status and click Report. Close the report.

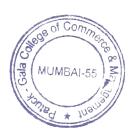

## Session 9: Serials Control System.

- Add a Journal
- Add journal records with all types of Status and ID Types
- Add journal records with different types of Frequency and Delivery Modes
- Find a journal record.
- Subscription History
- Multiple Addresses for a Journal
- Make a Catalogue Card of Journal
- Link a journal record to a previously existing catalogue card
- Unlink a catalogue card from a journal record.
- Delete a Journal.
- Generate Loose Issue Schedule
- Maintain details of individual issues
- Edit loose issue record
- Enter received date of an issue
- Journal status modification
- Received of a duplicate issue
- Update receipt status of all issues
- Create Article Entry in an issue
- Create catalogue entry for an issue
- Delete currentdoose issue record
- Adding arrival Schedules to an existing schedule

## Document Entry

- Binding orders.
- Subscription.
- Letters
- Report: Budget wise Journals.

## **Tutorial**

Create A Journal, Enter subscription History, Enter Multiple Addresses for a Journal, Making Journal card, Loose Issues: Arrival Schedule, Article Indexing.

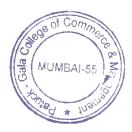

# **Session 10 – Serial Control System (Tutorial)**

## **Tutorial 10.2 Create a Journal entry in the Journal Master**

iSLIM -> SRL Tab -> Journals Button.

- Click New to Add New Journal.
- iSLIM Add a Journal dialog appears.
- Enter the following values.

| Field             | Value           | Action |  |
|-------------------|-----------------|--------|--|
| Item Code         | J001            | Туре   |  |
| Title             | Sports India    | Туре   |  |
| Abbreviated Title | SI              | Туре   |  |
| ID/ISSN           | 2394-1685       | Туре   |  |
| Subject Class     | 008             | Туре   |  |
| Remark            | Regular Journal | Туре   |  |

- Click Add.
- The journal will be added to the Journals list, which is displayed in the **left** pane.
- The details of the journal will be displayed in the **right** pane.
- Select the **Journal** tab and enter following information.

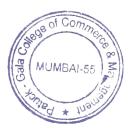

| Field             | Value                    | Action                                                          |
|-------------------|--------------------------|-----------------------------------------------------------------|
|                   |                          |                                                                 |
| Approval          | Approved                 | Select from the Status List                                     |
| ID Type           | Journals                 | Select from the ID Type List                                    |
| Dept              | Social Science           | Pick from Department.                                           |
| Location          | R1-R2                    | Pick from Locations.                                            |
| Publisher         | Inter-India Publications | Pick from Supplier Master(If such Publisher doesn't exist, add  |
|                   |                          | one)                                                            |
| Country           | India                    | Select from the Countries List                                  |
| Delivery          | Local                    | Select from the Delivery Mode List                              |
| Frequency         | Monthly                  | Select from the Frequency List                                  |
| Wait Days         | 4                        | Туре                                                            |
| Agent             | Popular Book House       | Pick from Supplier (If such Agent doesn't exist, add one)       |
| Subscription Type | Subscription             | Select from Subscription Type List                              |
| Budget            | Journals                 | Pick from Budget Master (If such Budget doesn't exist, add one) |

- Click Save.
- Click Users tab.
- Enter the name of the Proposer & Approver (both are basically Borrowers of the Library) of your choice, in the Name boxes within the frames Proposal & Approval. Also enter Reference of your choice.
- Pick up Borrower ID of your choice for Recipient.
- Click Save.
  - Add few more journal records with following values.

| Code | Title            | Status       | IdType       | Frequency    | Delivery | Subject |
|------|------------------|--------------|--------------|--------------|----------|---------|
| J002 | PC Magazine      | Ceased       | Journals     | Semi-Monthly | Local    | 009     |
| J003 | India Today      | Discontinued | Daily/Weekly | Daily        | Local    | 009     |
| J004 | Business India   | Proposed     | NewsLetter   | Semi-Weekly  | Local    | 009     |
| C005 | Computer Today   | Rejected     | Reports      | Monthly      | Local    | 009     |
| H001 | Harward Business | Approved     | Journals     | Monthly      | Air-mail | 009     |

## **Tutorial 10.3 Enter Subscription History**

- Select journal record **Sports India**.
- Click Subscription tab.

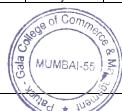

- Click icon 🗅 to Add Subscription History.
- Click icon 🖍 to Edit/View Subscription
- Enter the following values.

| Field            | Value              | Action |  |
|------------------|--------------------|--------|--|
| Supplier         | Popular Book House | Pick   |  |
| Subscription#    | S19800             | Туре   |  |
| Forwarding Proof | 00001              | Type   |  |
| Starts           | 01/01/2016         | Select |  |
| Volume           | 31                 | Туре   |  |
| Issue            | 1                  | Туре   |  |
| Ends             | 31/12/2016         | Select |  |
| Volume           | 31                 | Туре   |  |
| Issue            | 12                 | Type   |  |
| Total Issues     | 12                 | Туре   |  |
| Amount           | 3000               | Туре   |  |
| Currency         | Rs                 | Select |  |
| Conv. Rate       | 1                  | -      |  |
| Rs. Amount       | 3000               | Туре   |  |

- Click **Set Current**. (To make your record as Current Subscription Record).
- Click icon / then Click **Update**.
- Check whether the following values are present in the grid provided in the **Subscription** tab.

| Field                   | Value      | Action |
|-------------------------|------------|--------|
| From Date               | 01/01/2016 | Select |
| To Date                 | 31/12/2016 | Select |
| Subscription            | 3000       | Туре   |
| Currency                | 000        | Select |
| Conversion Rate         | 1          | -      |
| Rs. Subscription Amount | 3000       | -      |

MUMBAI-55

#### **Tutorial 10.4 Multiple Addresses for a Journal**

- Select Journal Record Sports India.
- Click Addresses.
- iSLIM Addresses for Journals dialog appears.
- Click icon 🗅 to **Add New**.
- Select Address Types to Add dialog appears.
- Check (Tick) all the options and click **Do Add**.
- Enter the following values:

| Field   | Value               | Action |
|---------|---------------------|--------|
| Contact | Mr. Tom Anthony     | Туре   |
| Address | Park Street         | Туре   |
| City    | Skokie              | Туре   |
| Country | USA                 | Туре   |
| Pin/Zip | 1263                | Туре   |
| Email   | SportsIndia@pn3.com | Туре   |

- Click Save.
- Confirmation windows come up, Click Yes.
- Navigate through all types of addresses.
- Close iSLIM Addresses for Journals dialog.

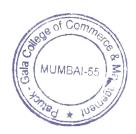

#### **Tutorial 10. 5 Make a Catalogue Card of Journal**

**Prerequisite:** Set Item Type for Bound Volume in Item type option

- Select Journal Record Sports India.
- Select Create from Catalog Entry List.
- A Catalog ID will be generated under the **Journals** tab.
- Start Title Browser and search the Catalogue Card prepared in Title Catalogue.

**Note:** If you have generated cards for Bound Volumes prior to creating Journals record then you can link this card to the corresponding Journal record in the Journal master.

#### **Tutorial 10.6 Journal Loose Issues**

- Generate Loose Issue Schedule
  - o Select the Journal Record Sports India.
  - Select Subscription Tab.
  - Click icon to Edit.
  - o iSLIM Edit/View Subscription dialog will appear.
  - o Verify following subscription details:

| Field        | Value      | Action |
|--------------|------------|--------|
| Starts       | 01/01/2016 | Select |
| Volume       | 31         | Type   |
| Issue        | 1          | Туре   |
| Ends         | 31/12/2016 | Select |
| Volume       | 31         | Туре   |
| Issue        | 12         | Туре   |
| Total Issues | 12         | Туре   |

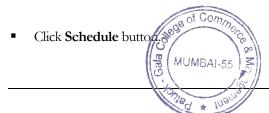

- The schedule will be displayed at the bottom of the Issue tab. According to the Current Date (System Date) the Arrival Status is either Expected or Not Received etc.
  - Mark Loose Issue as Received
- Select the Journal Record Sports India.
- Select issue record with Issue Number as 1 and Volume Number as 31 from the schedule. This issue record will have status as 'Not Received'
- Click Mark as Received from issue menu to change journal status Received.
- Check whether the Receipt date after marking received is today's date.

#### **Tutorial 10.8 Article Indexing**

- Select issue record with Issue Number as 1 and Volume Number as 31 from the list. (Status - Received).
- Click **Articles** from issue menu
- iSLIM Article Index dialog appears.
- Enter the values as mentioned in the following table:

| Field        | Value          | Action |  |
|--------------|----------------|--------|--|
| Author       | Ben Smith      | Туре   |  |
| Title        | What is speed? | Туре   |  |
| Class Number | 008            | Туре   |  |
| Author Mark  | SMI            | Туре   |  |
| Pages        | 230 - 232p.    | Туре   |  |
| Keywords     | Speed          | Туре   |  |

- Click Add.
- Open Cat->Title Browser & find Author Catalogue entry for Ben Smith.
- The Item type for this Catalogue entry should be **Journal Article**.
- Search the article hasing Trile What is speed' in Cat-> Title Browser.

## Session 11 - iOPAC.

- iOPAC
- Using iOPAC
- Searching Through Different Catalogues.
- Making Simple Queries.
- Making Boolean Queries.

\*\* \*\* \*\* \*\* \*\* \*\* \*\* \*\* \*\* \*\* \*\*

BIRG OF COMMO.CO.

I/c Pringipal
Patuck - Gala College of
Commerce & Management
Santacruz (E), Mumbai-400 055